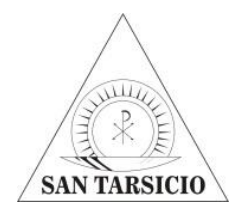

**COLEGIO SAN TARSICIO**

**Manual Phidias**

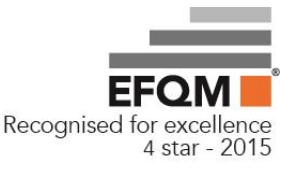

# Módulo de Tesorería

En este módulo de la plataforma virtual Phidias se puede revisar el Consolidado de tesorería incluyendo cobros pendientes, cobros pagados, Medios de pagos efectuados y saldos a favor.

A través de este medio podrán imprimirse las cuentas de cobro para pagar en banco. También se puede pagar en línea PSE, operación que únicamente el usuario responsable de pagos registrado en el Colegio podrá realizar.

Los padres de familia pueden ingresar a este módulo por la plataforma Phidias de dos maneras:

1. Desde el Menú Izquierdo

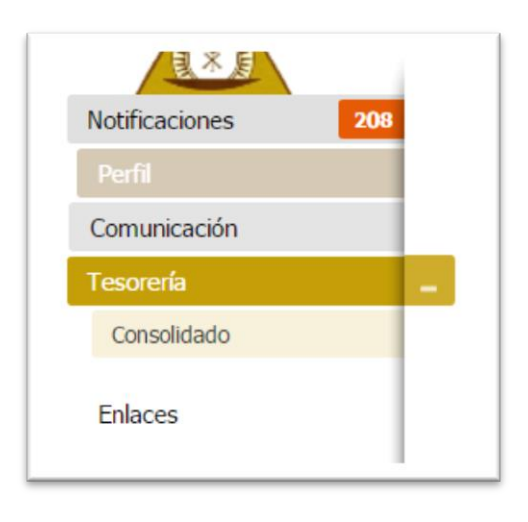

2. Desde el cuadro de la página principal

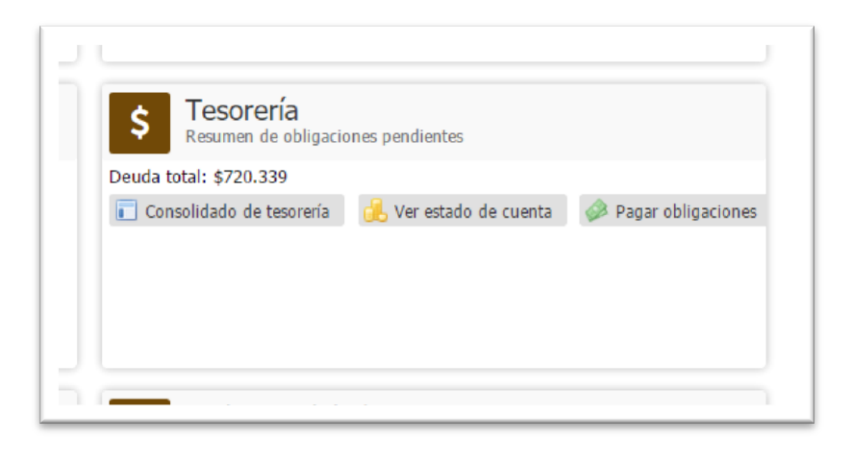

El Consolidado de tesorería se divide en cuatro áreas de la siguiente manera:

- **Cobros pendientes**: en esta área se pueden ver las cuentas de cobro mensuales y el valor total de la deuda. De igual manera, los botones superiores permiten acceder al Estado de cuenta y hacer los pagos en línea PSE.
- **Cobros pagados recientemente**: en esta área se pueden ver las cuentas que se pagaron, con sus respectivos valores y un historial de todos los movimientos.
- **Medios de pagos efectuados**: en esta área se encuentran discriminados los medios de pago utilizados (consignación, efectivo o pagos en línea PSE).
- **Pagos por aplicar**: en esta área aparecen valores que quedan pendientes por distribuir en los diferentes conceptos y también saldos a favor o anticipos.

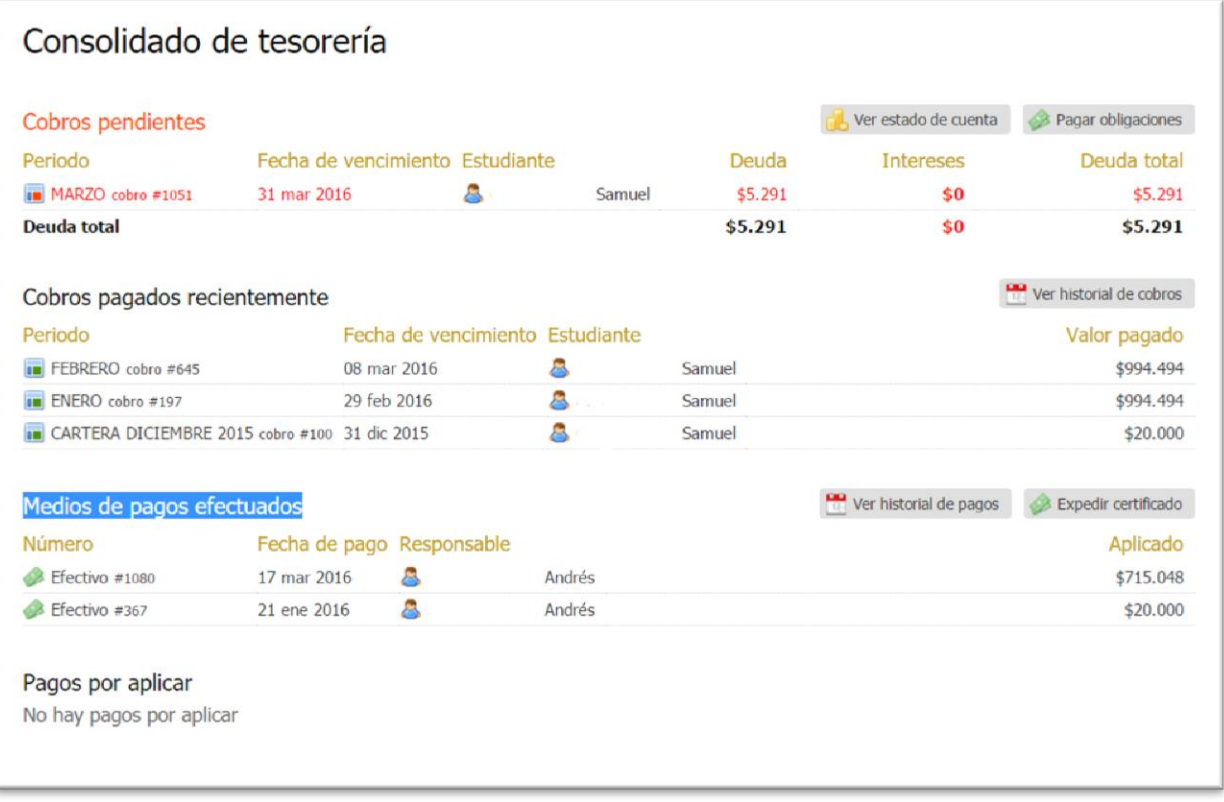

## Pago presencial en bancos

Para pagar la cuenta de cobro en un banco se debe generar e imprimir el recibo de la siguiente manera:

**1.** Presionar el clic en la cuenta más antigua que se encuentran en el área de cobros pendientes en la sección de Consolidado de tesorería.

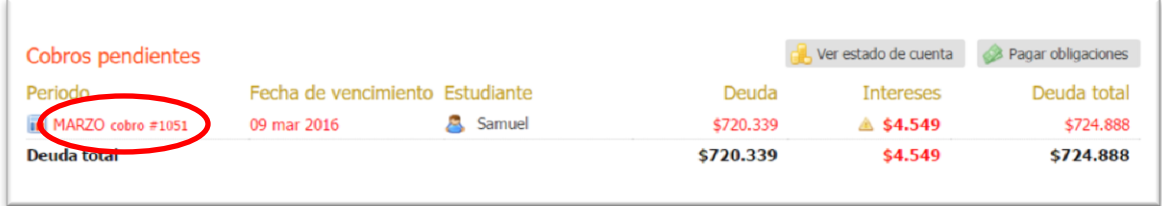

**2.** Luego de dar clic en la cuenta de cobro aparece la información detallada de ésta.

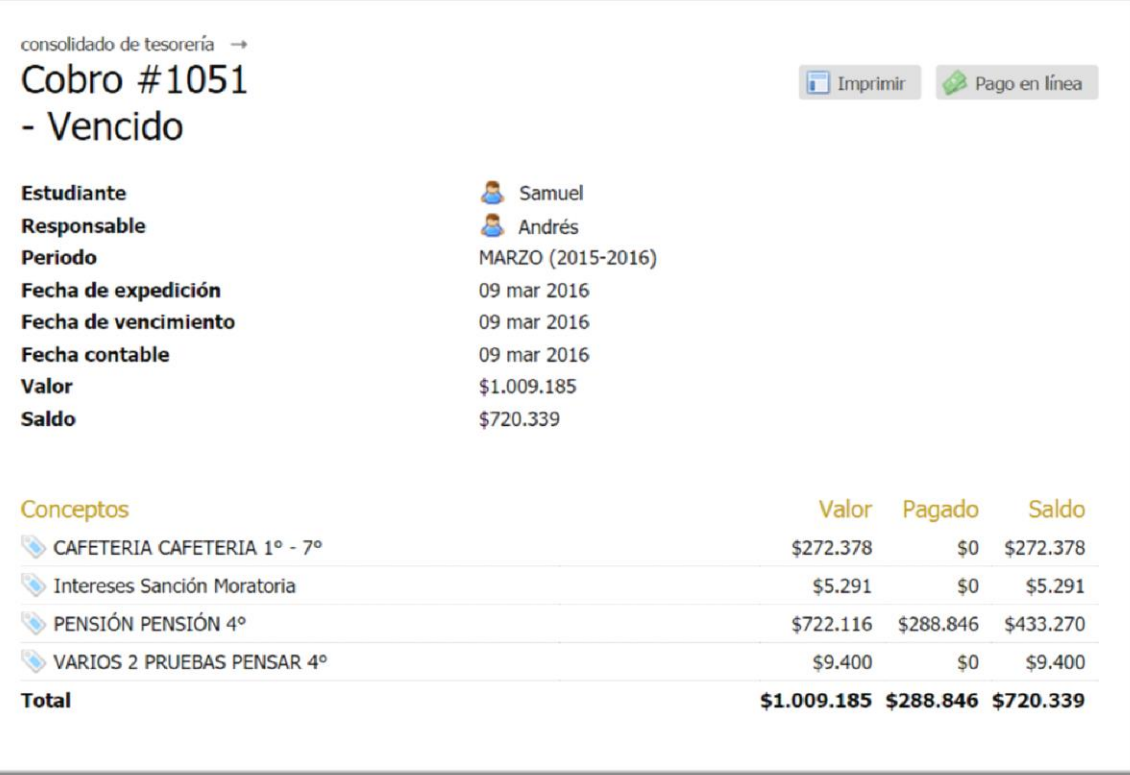

**3.** También se encuentran los botones de "Imprimir" y "Pago en línea" (Ver en la sección "Pagos en línea PSE", puntos 7 y 8).

**Nota: Si existen cobros anteriores que se necesitan cancelar, no aparecerán los botones "Imprimir" y "Pago en línea".**

requiere el banco.

4. Después de oprimir el botón **a** Imprimir **aparecerá la cuenta de cobro con el formato que** 

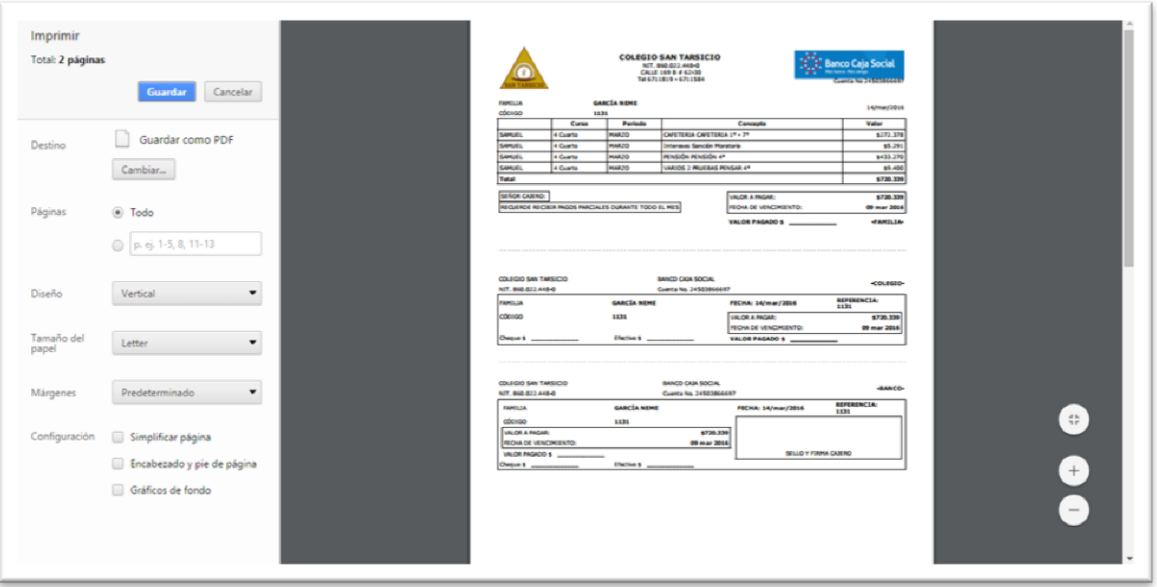

Debe tener en cuenta que las propiedades para imprimir sean tamaño carta y orientación vertical.

**5.** Si tiene más de un hijo debe imprimir una cuenta de cobro por cada uno de ellos para realizar el pago en el banco del mes correspondiente.

**Nota: Ahora la referencia de pago será el número de la cuenta de cobro en lugar del código de familia** 

## Pagos en línea PSE

**1.** Para realizar su pago en línea puede ingresar desde la página web del Colegio [www.santarsicio.edu.co](file:///C:/Users/administracion/Downloads/www.santarsicio.edu.co) y en la parte inferior encontrará el botón PSE.

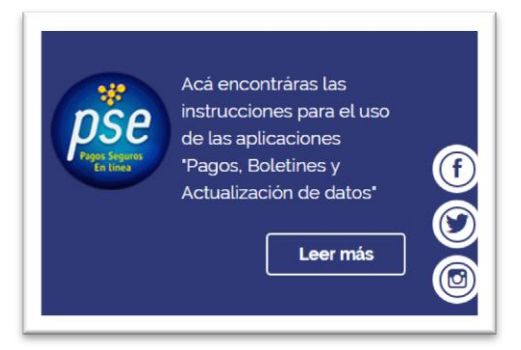

2. Y desde Phidias dando clic en el botón <sup>pagar obligaciones que se encuentra en el cuadro de la</sup> página principal o desde el Consolidado de tesorería.

### **Cuadro página principal Consolidado de Tesorería**

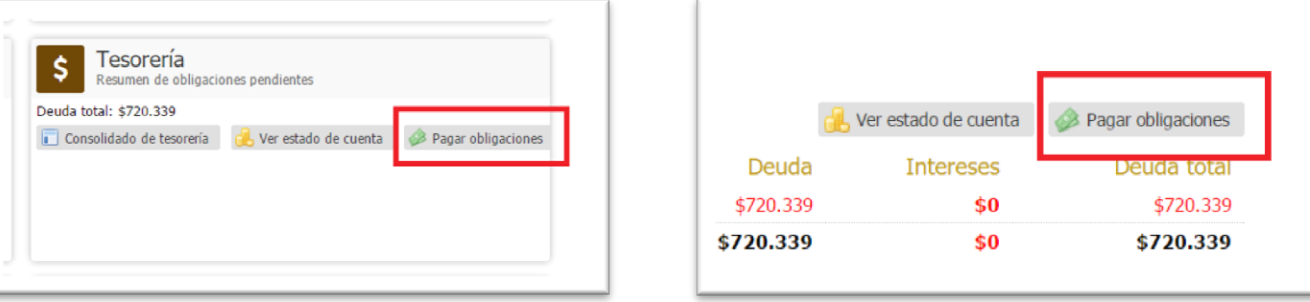

**3.** Después aparece la siguiente ventana donde mostrará las cuentas de cobro que se pueden pagar con sus respectivos conceptos.

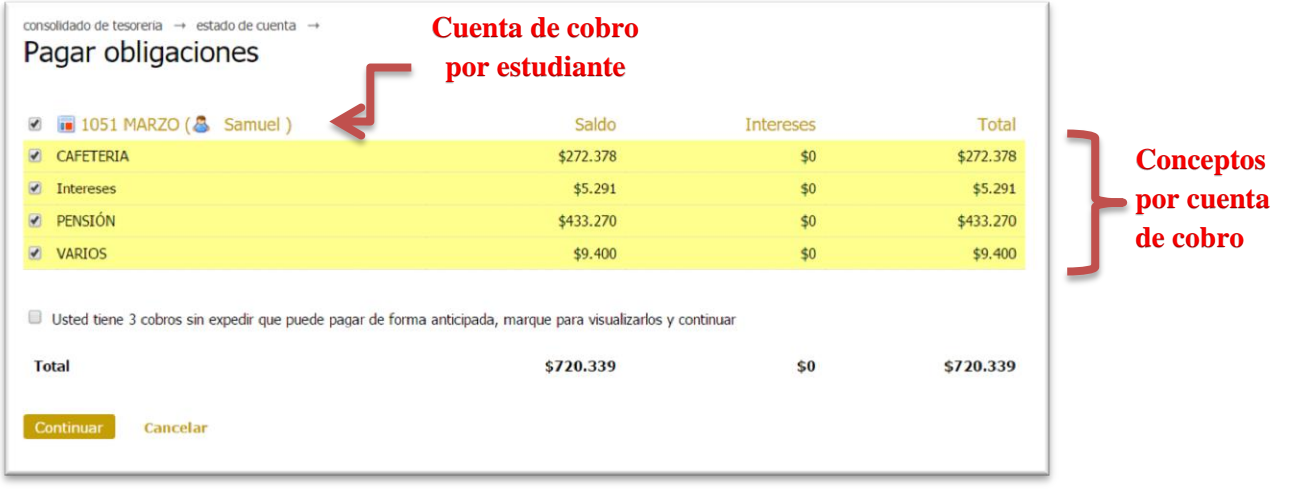

**4.** Puede escoger los conceptos que desea pagar marcando o desmarcando la casilla que está al lado izquierdo de cada cuenta y concepto.

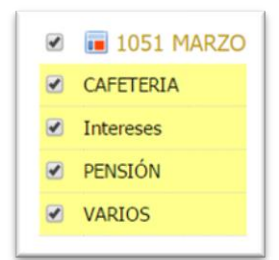

**5.** También puede hacer pagos anticipados marcando la casilla que está debajo de las cuentas de cobro.

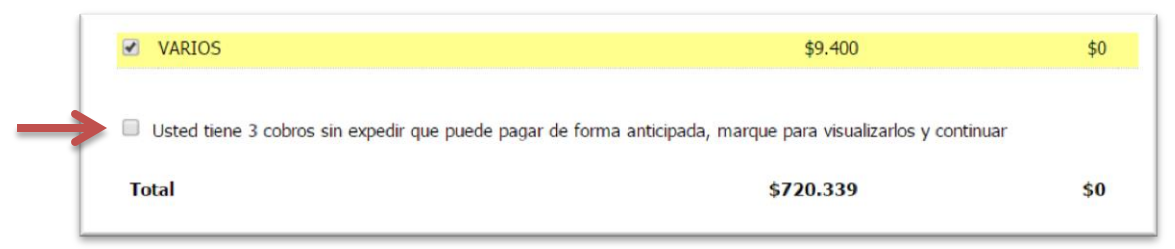

**6.** Luego de escoger lo que se desea pagar debe dar clic en el botón "Continuar".

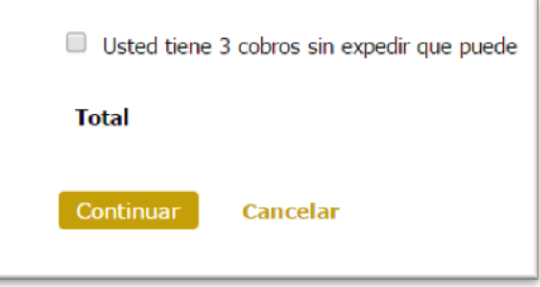

**7.** En la ventana siguiente aparecerá el resumen de los conceptos que se van a pagar y el botón "Pago en línea con el valor a cancelar".

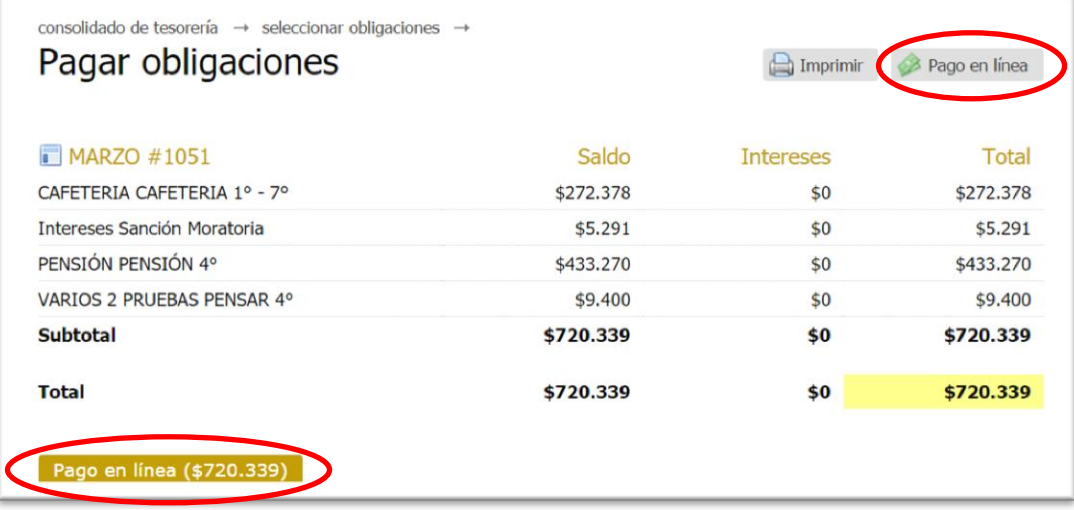

**8.** Cuando confirme el valor, será dirigido a la plataforma de Tu Compra, donde debe registrar los datos y continuar.

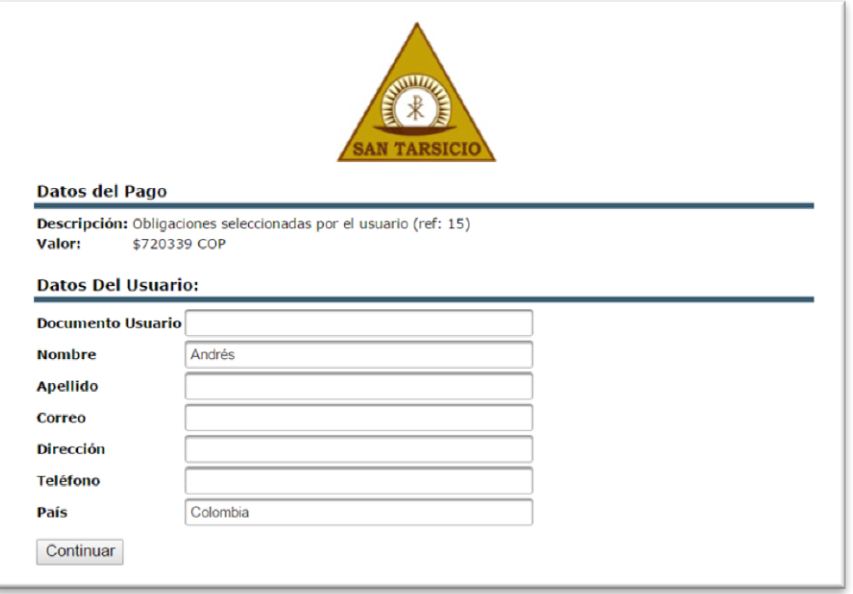

**9.** Luego aparece un cuadro donde debe escoger el método de pago el cual debe ser "Cuenta Corriente/Ahorros" y posteriormente aparece la sección para escoger el banco y tipo de persona.

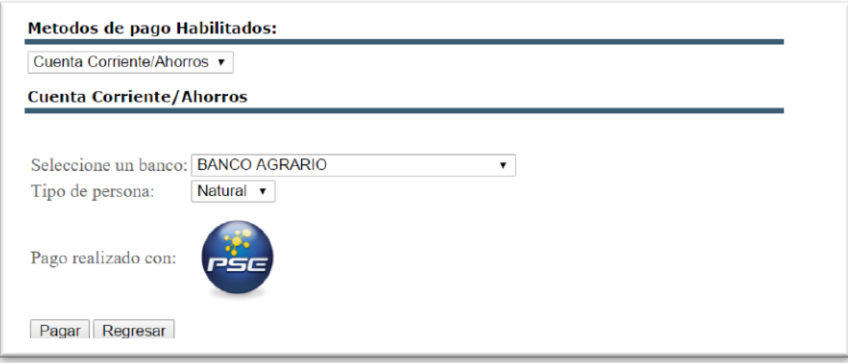

**10.** Después de dar clic en el botón "Pagar", será dirigido a la plataforma del banco seleccionado en el paso anterior, en donde deberá seguir las instrucciones de su entidad financiera para hacer efectivo su pago.

# Recomendaciones para pagos en línea

- En algunos bancos se requiere una segunda clave, debe contactarse con la entidad bancaria si es necesario.
- Considerar el monto límite y número de transacciones para PSE de su cuenta bancaria previo a realizar sus pagos, de lo contrario, su pago no será realizado por la entidad bancaria.
- Los usuarios que paguen por primera vez con el botón PSE deben registrarse antes en ACH y seguir las instrucciones de la entidad bancaria.